## Talent/ Performance Management

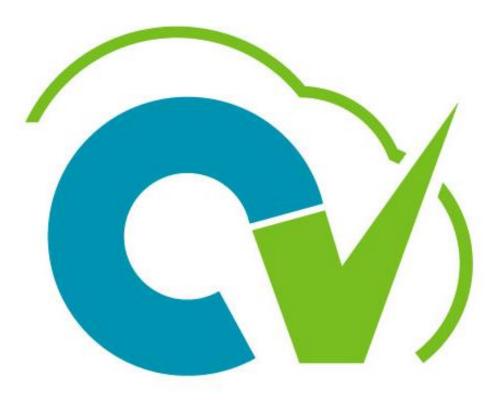

## CloudVergent 360

### **Training Goal**

Learn how to effectively use *Document Records* and the *Check-in Document* 

> April 1, 2022 – March 31, 2023 Performance Review Process

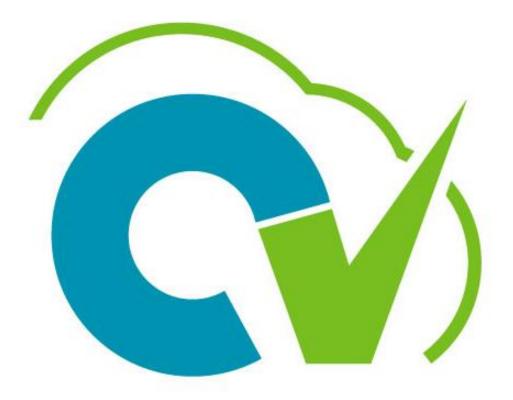

# CloudVergent 360

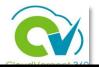

### Table of Contents

- CV360 Talent/Performance Terminology
- Uploading Manual Performance Documents
- **Reviewing Document Records**
- Creating a Check-In Document
- Employee Self-Evaluation Process: Utilizing the Check-In Document
- How a Manager Completes a Check-In Document
- Talent Coordinators: How to Verify Submission of Performance Documents
- Adding a CV360 Employee Development Plan Document
- How to Complete a Development Plan
- Helpful Hints
- <u>Next Steps</u>

# Learning Objectives

At the end of this session, participants will:

Understand the CV360 performance terminology

Understand individual roles in the talent/performance process

Learn how to use Document Records to upload performance documents external CV360

Develop skills to create a Check-In Document

Understand how an employee completes a self-evaluation utilizing the Check-In Document

Learn how approved designated staff edits, approves and saves a Check-In Document

Understand the Talent Coordinator role in performance process

Learn how to create, update and closeout a Development Plan

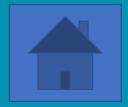

### **CV360 Talent/Performance Terminology**

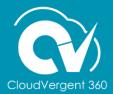

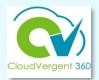

| CV360 Roles                                       | Definition                                                                                                    |
|---------------------------------------------------|----------------------------------------------------------------------------------------------------|
| Talent Administrator<br>(HR Staff only)           | Handles countywide performance/talent management admin functions to include setup and transactional access                                                                                                    |
| Talent Coordinator<br>(Department Head Designees) | Setup department goals and have administrative access to push tasks forward and backwards, and role delegation                                                                                                    |
| Line Manager                                      | Manage/supervise other employees                                                                                                    |
| Talent Manager                                    | Manages performance evaluations for employees in place of the line manager (who provides the daily supervision for business operations)                                                                                                    |
| Talent Approver*                                  | Serves as the final approver in the evaluation process in CV360<br>(Department Head, unless otherwise delegated to another designee (in a<br>leadership position)<br>Note: *Manager is the talent approver for the PY22-23 Check-in Document |
|                                                   |                                                                                                    |

| Administrative Role | Definition                                                                                                    |
|---------------------|----------------------------------------------------------------------------------------------------|
| Talent Liaison      | Serves as point of contact to HR for purposes of overseeing the performance<br>management function and designated by the department head<br><b>Note:</b> Administrative role only (does not have CV360 access rights for Talent<br>Management) & may be a manager or Talent Coordinator |

### Terminology

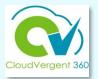

| CV360 Terminology                                       | Definition                                                                                                    |
|---------------------------------------------------------|----------------------------------------------------------------------------------------------------|
| Review Period<br>( <i>April 1st – March 31st</i> )      | Annual evaluation period designated for managers to establish<br>performance expectations/goals and measure results in collaboration<br>with their direct reports                                                 |
| Goal Plan                                               | Applicable performance year for the evaluation period<br>(e.g., Annual Goal Plan 2022)                                                                                                    |
| Organizational Goals<br>(Formerly strategic priorities) | Goals set by the CEO in alignment with each budget cycle to provide employees the priorities for the performance year                                                                                             |
| Department Goals                                        | Goals set by each department head to help achieve results in targeted areas designated as administration priorities                                                                                               |
| Individual Performance Goals                            | Goals assigned or aligned to individual employees or job classes                                                                                                    |
| Check-in Document                                       | Performance summary consisting of an optional employee question-<br>naire (self-evaluation), manager questionnaire (provision of feedback to<br>employee), general discussion topics and managers approval status |
| Questionnaire                                           | Two types to comprise the check-in document, one employee (self-<br>evaluation) and one manager (feedback to employee) to guide<br>performance improvement and to set employee up for success                     |
| General Discussion                                      | Key areas of discussion for improvement or targeted goal achievement                                                                                                    |

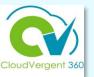

### **ORGANIZATIONAL GOALS**

- County's strategic priorities established by the CEO annually in February
- Added in CV360 by Innovation & Technology Department no later than March 15<sup>th</sup> each performance cycle

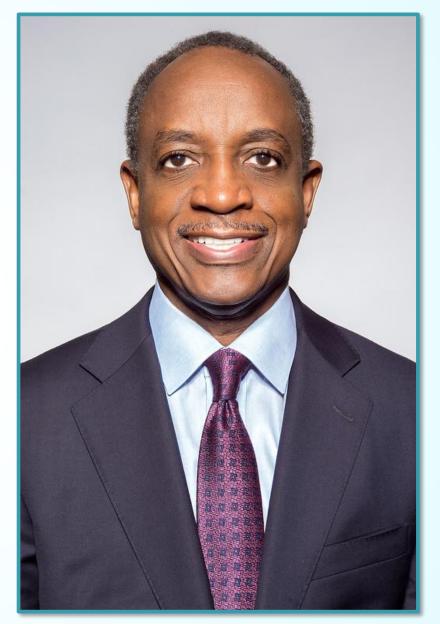

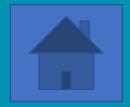

## Uploading Manual Performance Documents

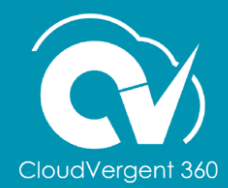

### **Access Rights to Manual Performance Documents**

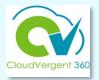

|                      | View    | Create | Edit | Upload  | Delete |
|----------------------|---------|--------|------|---------|--------|
| Talent Administrator | 3       | 0      | 0    | $\odot$ | 0      |
| Department Head      | $\odot$ | 0      | •    | $\odot$ |        |
| Talent Manager       | $\odot$ | 0      | •    | $\odot$ |        |
| Line Manager         | 3       | 0      |      |         |        |
| Talent Coordinator   | 3       |        |      |         |        |
| Employee             |         |        |      |         |        |

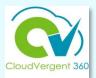

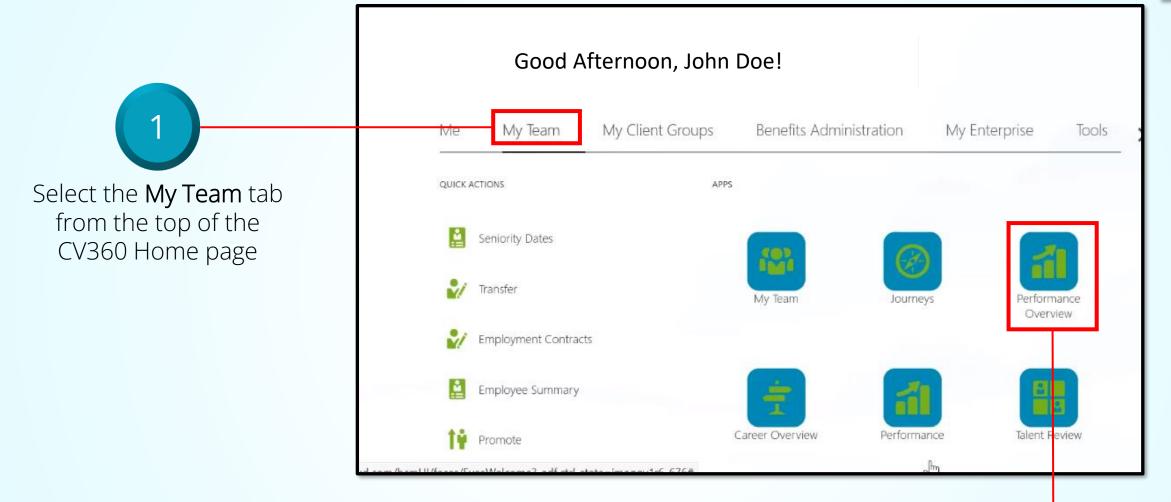

Select the **Performance Overview** tile from the Apps section

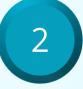

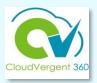

|                                                                                      | My Team       |                                   |                   |                |        |
|--------------------------------------------------------------------------------------|---------------|-----------------------------------|-------------------|----------------|--------|
| 3                                                                                    | Search Person | Show Filters                      |                   |                |        |
|                                                                                      | Add Perf      | ormance Goal                      | Sort By           | Name ascending | $\sim$ |
| Click the hyperlink of<br>the employee's name<br>you want to upload a<br>performance |               | Employee Name<br>01110 - Producer |                   |                |        |
|                                                                                      |               | Last Updated Performance Rating   | Performance Goals |                |        |
| document for                                                                         |               | Performance Documents             | Anytime Documents |                |        |
| documention                                                                          |               | Check-Ins<br>0 created            | 0 created         |                |        |
|                                                                                      |               | Employee Name                     |                   |                |        |
|                                                                                      |               | 01115 - Photojournalist / Editor  |                   |                |        |
|                                                                                      |               | Last Undated Performance Rating   | Performance Goals |                |        |

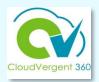

| 4 Clic                   |   | e tab from the side bar to<br>ployee's information |         |
|--------------------------|---|----------------------------------------------------|---------|
| I÷                       | < | Performance<br>Employee Name                       |         |
| Performance<br>Show More |   | Review Period Annual Review Period 2021 V          |         |
|                          |   | Anytime Documents                                  | + Add ^ |
|                          |   | There's nothing here so far.                       |         |

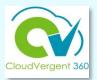

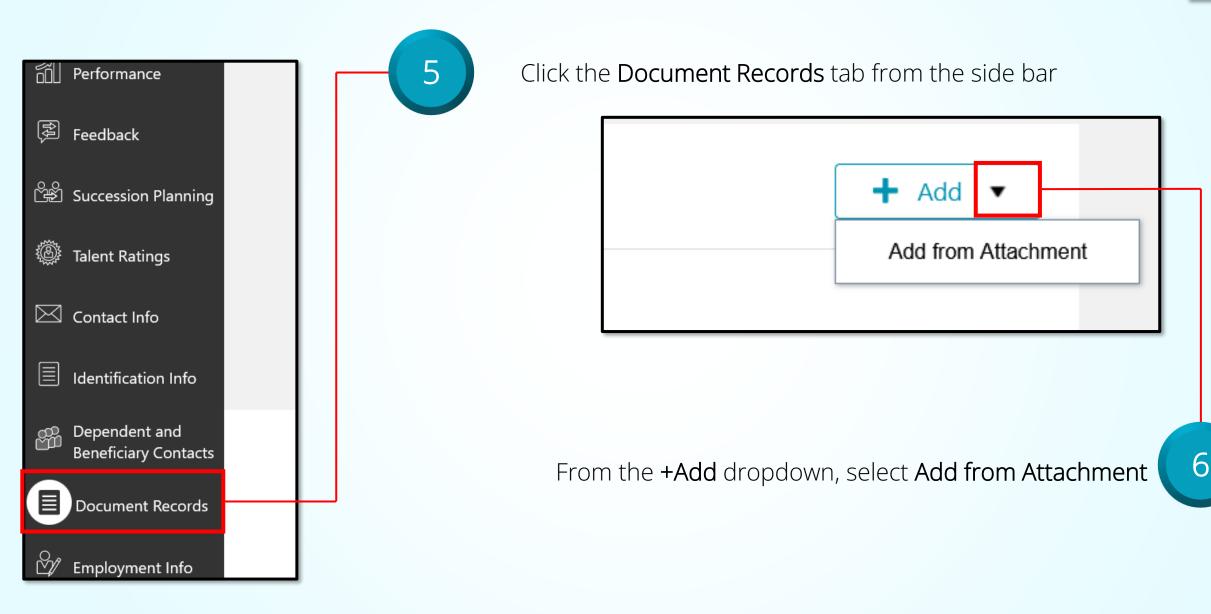

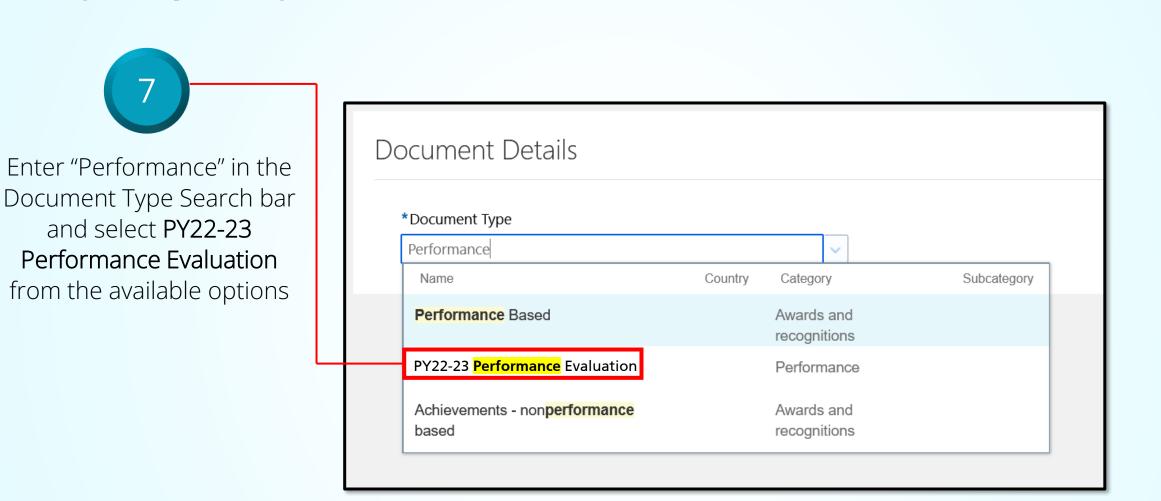

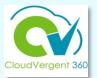

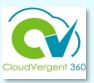

|                                                                                                    | Add from Attachment<br>Employee Name                         | Done         | <u>C</u> ancel |     |
|----------------------------------------------------------------------------------------------------|--------------------------------------------------------------|--------------|----------------|-----|
|                                                                                                    | *Document Type                                               | Extract Data |                |     |
| 8                                                                                                    | Attachments Drag files here or click to add attachment       |              |                |     |
| Either drag the docume<br>into the upload window<br>select the link to find th<br>document from your<br>computer file browser | or<br>ne                                                     | 9            | Select         | Don |
| T                                                                                                    | he paper evaluation document must be saved as PDF prior to u | pload!       | 3              |     |

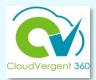

|                                      | *Document Type PY22-23 Performance Evaluation  V                             | <b>Category</b><br>Performance<br><b>Country</b><br>United States                                                                                                    |
|--------------------------------------|------------------------------------------------------------------------------|----------------------------------------------------------------------------------------------------|
| Enter a name for the                 | Description                                                                  |                                                                                                    |
| document in the <b>Name</b><br>field | Document Records (vs. adding the performance feedback into CV360 via the fee | upload) for those who completed it on paper and want to scan in/upload the document to CV360<br>edback form in the Performance Management module). The users will have the option to add to<br>sed it they can input the performance feedback into the performance module using the electronic |
|                                      | Name                                                                         | Issuing Country                                                                                                    |
| 10                                   | Performance Feedback Summary Form                                            | Select a value V                                                                                                    |
|                                      |                                                                              | Issuing Location                                                                                                    |
|                                      | Number                                                                       |                                                                                                    |
|                                      |                                                                              | Issuing Authority                                                                                                    |
|                                      | From Date                                                                    |                                                                                                    |
|                                      | m/d/yy 🛱                                                                     |                                                                                                    |
|                                      |                                                                              |                                                                                                    |

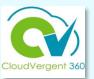

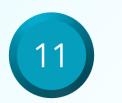

In the From Date field enter "4/1/22" In the To Date field enter "3/31/23" In the Issued On field enter the date the employee signed the performance evaluation

| ocument Details                   |    |
|-----------------------------------|----|
| *Document Type                    |    |
| PY22-23 Performance Evaluation    | ~  |
|                                   |    |
| Name                              |    |
| Performance Feedback Summary Form | 1  |
| Number                            |    |
|                                   |    |
| From Date                         |    |
| 4/1/22                            | io |
| To Date                           |    |
| 3/31/23                           | Ē  |
| Issued On                         |    |
| 1/16/23                           | Ċo |
|                                   |    |

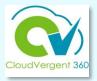

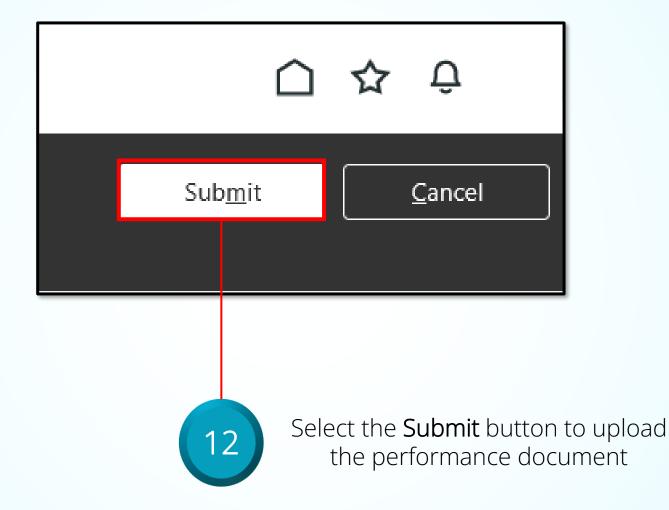

Note: This process is valid only for the 2022-23 Performance Year!

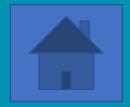

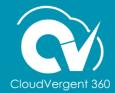

Find the process guide on the CV360 Training Hub

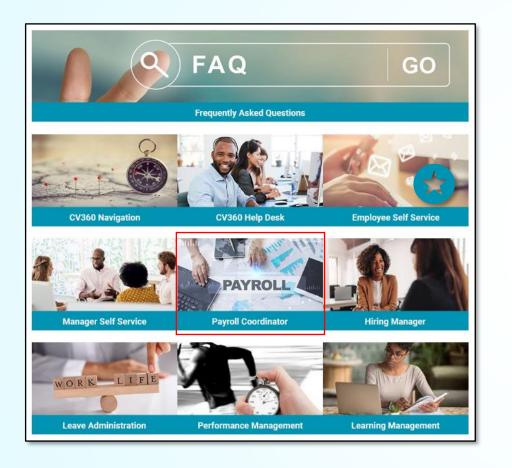

| View/Update Employee Person Details                                       |                                                                |  |  |  |
|---------------------------------------------------------------------------|----------------------------------------------------------------|--|--|--|
| Quick Reference Guide                                                     | Description                                                    |  |  |  |
| View an Employee's Demographic and Biographic Information                 | View employee person information                               |  |  |  |
| View an Employee's Document Records Details                               | View employee documents e.g., Emergency Contact<br>information |  |  |  |
| View an Employee's Extra Information                                      | View employee Company Asset and Medicare<br>Indicators         |  |  |  |
| View an Employee's Person Identifiers for External Application<br>Details | View employee system access                                    |  |  |  |
| View an Employee's Seniority Dates Details                                | View employee Enterprise and Legal Employer<br>Service Date    |  |  |  |
| View an Employee's Talent Profile Skills and Qualifications Details       | View employee internal resume                                  |  |  |  |
| View an Employee's Work Relationship Details                              | View employee work relationship details                        |  |  |  |

### View an Employee's Document Records Details

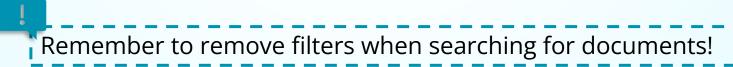

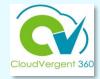

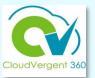

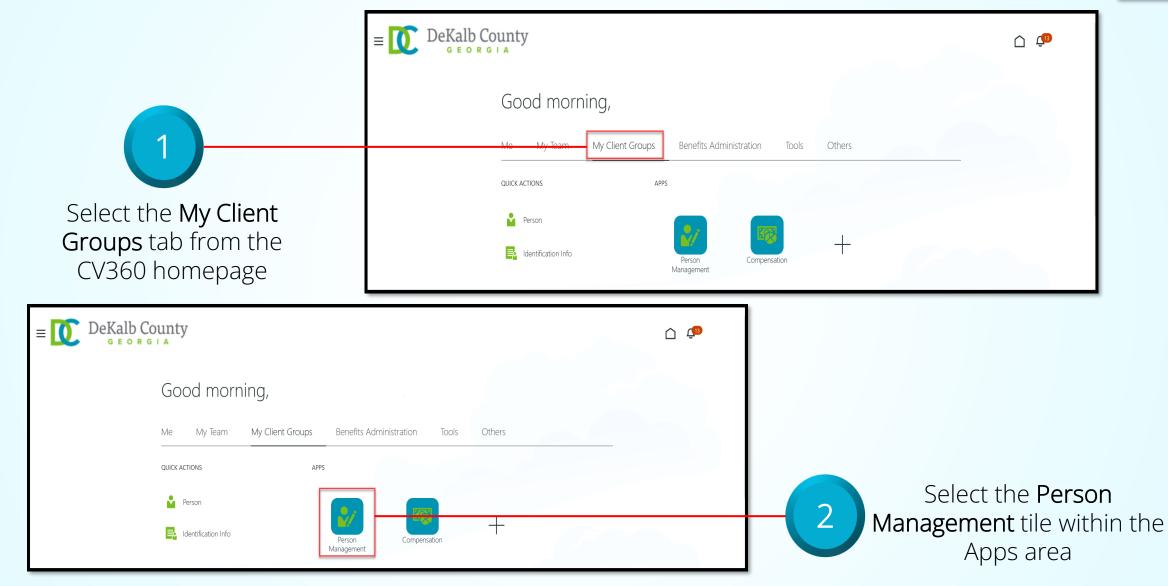

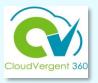

\* Required

DeKalb County <u>(1</u>) ≡ GEORGIA From the **Person** Search Person Management: Search page, Person Management: Search @ key in the Name or Employee Number of the Employee Advanced Saved Search All People Search \*\* At least one is required \*\* Name \*\* Keywords 3 Include terminated work relationships Dorson Num \*Effective As-of Date 12/6/21 i. \*\* National ID Search Reset Save.. **DeKalb** County °≡ [ 🚺 <u>í</u> GEORGIA Employees may be searched Search Person by Name, Person Number, or Person Management: Search @ by Keywords Advanced Saved Search All People Search \* Required \*\* At least one is required \*\* Name \*\* Keywords Include terminated work relationships \*\* Person Number Select the \*Effective As-of Date 12/6/21 i. \*\* National ID Search Reset Save... Search button

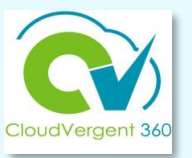

|                         | E DeKalb County             |                                             |                             | Ċ Ç                                       | ]           |
|-------------------------|-----------------------------|---------------------------------------------|-----------------------------|-------------------------------------------|-------------|
|                         | Search Person               |                                             |                             |                                           |             |
|                         | Person Management: Search © |                                             |                             |                                           |             |
|                         | ✓ Search                    |                                             | Ag                          | avanced Saved Search All People           |             |
|                         | ** Name                     | ** Keywords                                 |                             | * Required<br>** At least one is required |             |
| From the Search Results | ** Person Number            | Include terminated work relationshi         | ips                         |                                           |             |
| section, select the     | ** National ID              | *Effective As-of Date 12/6/21               |                             |                                           |             |
| Employee's Name link    | ✓ Search Results ②          |                                             |                             | Search Reset Save                         |             |
|                         | Actions ▼ View ▼ Format ▼ 5 |                                             |                             |                                           |             |
|                         | Name Person National ID     |                                             | User Person Job<br>Type Job | Status                                    |             |
|                         | Columns Hidden 11           | 02132 - FINANCE-UTILITY CUSTOMER OPERATIONS | ANNEX - Mal Employee 210    | 40 - Accounting Te Active - Payr          |             |
|                         |                             |                                             | _                           |                                           |             |
| $\equiv$ DeKalb County  |                             | ∩ 🕫                                         |                             |                                           |             |
|                         |                             | _                                           |                             |                                           |             |
| NA Person Management    |                             | Cl <u>o</u> se                              |                             |                                           |             |
| Person Number           |                             |                                             |                             |                                           |             |
| Employment ×            |                             |                                             | 6                           | From the Employ                           | yment page, |
|                         |                             |                                             | 0                           | select the Panel                          | Drawer icon |
| Employment              |                             | Done                                        |                             |                                           |             |
|                         |                             | 0                                           | 1                           |                                           |             |

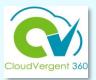

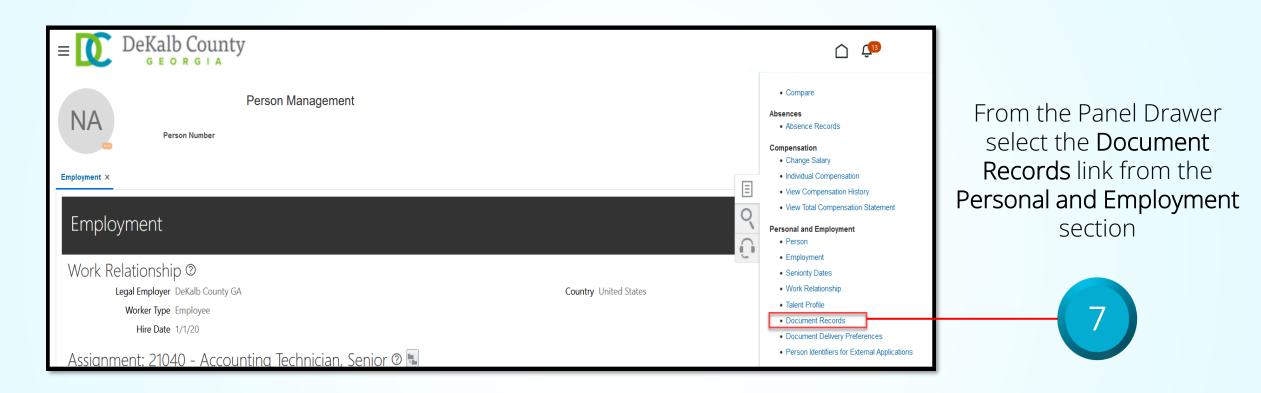

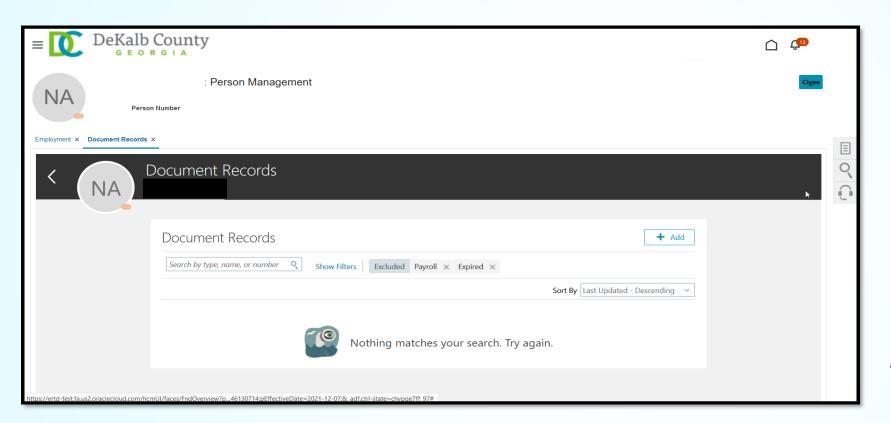

CloudVer

8

From the **Document Records** tab, review the documents assigned to the Employee.

If no Documents have been assigned, a message, "Nothing matches your search. Try again." will appear on the page

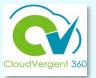

If the documents you are looking for do not appear, deselect the filters by selecting the **x** next to the filter name

| $\equiv \bigcup_{G \in O R G \mid A} DeKalb County$                                                                                                    | ſ (₽           |
|----------------------------------------------------------------------------------------------------|----------------|
| Person Management                                                                                                    | Cl <u>o</u> se |
| Employment × Document Records ×                                                                                                    |                |
| C NA Document Records                                                                                                    |                |
| Document Records         Search by type, name, or number         Show Filters         Excluded         Payroll × Expired ×    Sort By Last Updated - Descending ✓ |                |
| Nothing matches your search. Try again.                                                                                                    |                |
| https://ertd-test.fa.us2.oraclecloud.com/hcmUI/faces/FndOverview?p46130714;pEffectiveDate=2021-12-07;& adf.ctrl-state=chvpqe7ff 97#                               |                |

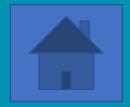

## **Creating a Check-In Document**

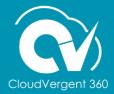

### **Create a Check-In Document**

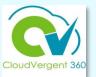

- Check-In Documents allow the employee and line/talent manager to have a 1-on-1 documented digital conversation about performance
  - No ratings available for check-ins for PY22-23
  - Questionnaires (CV360 feedback process) utilized for the employee and manager to complete to help frame the discussion
- Employees and line managers are responsible for coordinating with each other to schedule check-ins before the end of the performance cycle
- CV360 records the date of the check-in

The Check-In Document is used to complete the **PY2022-23** performance review if the manual process has not been completed.

# How to Get Started

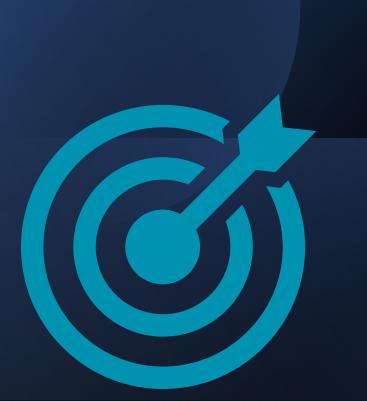

- Manager creates the *Check-In document for each individual employee*.
- If department head requires employees to complete a self-evaluation, it is recommended that due dates be established to assist in closing out the process.

NOTE: If self-evaluations are required by department, HR recommends consistency for determining applicable job classifications.

- Employee completes the *Employee Questionnaire* to provide a self-evaluation as feedback to manager.
- Manager completes *Manager Questionnaire* to provide constructive feedback to employee.

*Note: Feedback fields are pre-determined and can not be amended. The General Discussion Topics section will allow managers to add topics relevant to the current performance periods.* 

#### **Create a Check-In Document**

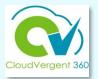

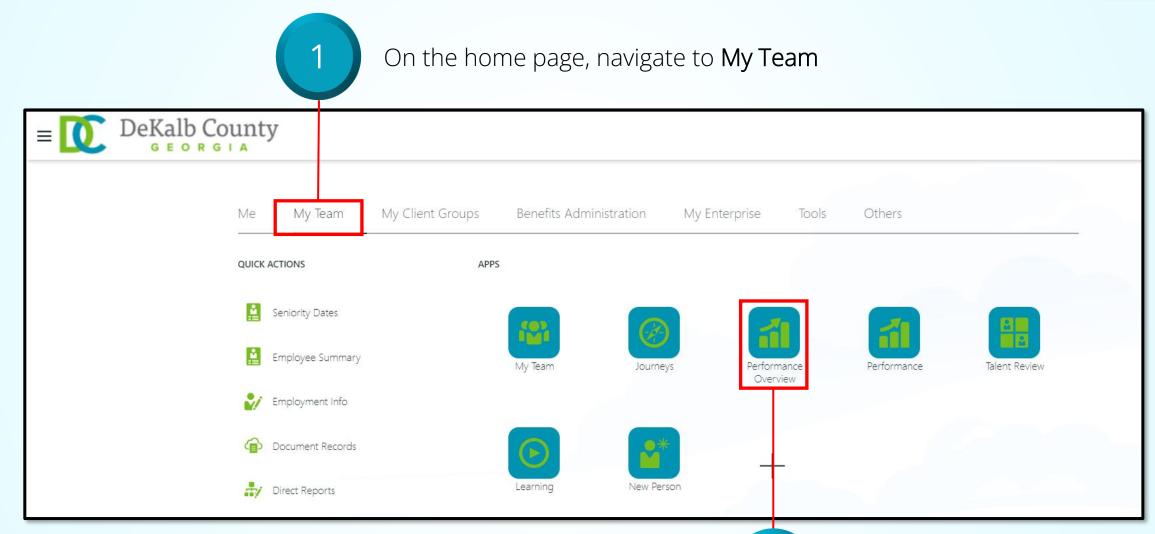

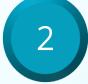

#### **Create a Check-In Document**

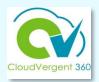

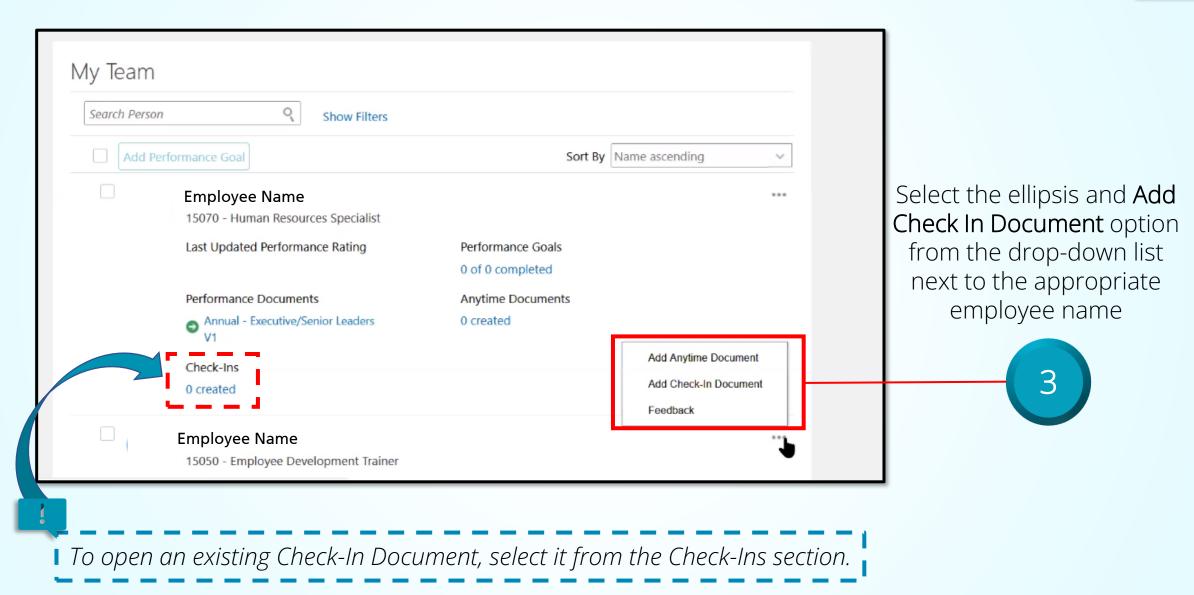

### Troubleshooting

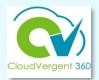

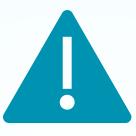

If an employee name does not appear

-or-

If a former employee's name is included in the current list

Contact your Department Admin/Payroll Coordinator for assistance to update hierarchy changes.

### **Create a Check-In Document**

Review the information details for the Check-In Document

Modify the Name and Date fields To indicate 3/31/23, as shown below

Details

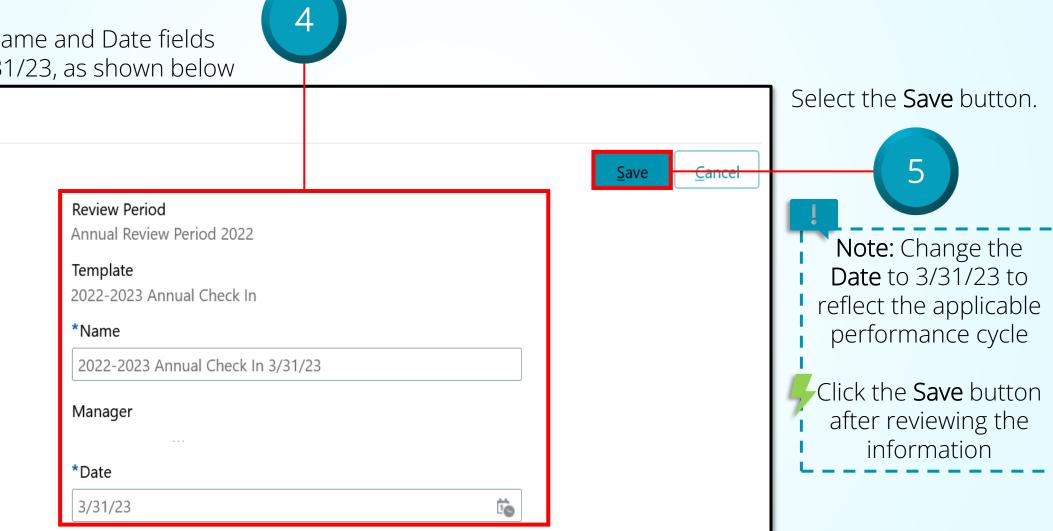

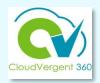

### **Create a Check-In Document**

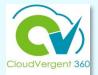

Upon creation of the Check-In Document, CV360 automatically generates two notifications to the employee

| Check-In Scheduled                                                                                                    | Note: CV360 does not create a schedul<br>and the Agenda function is NOT ena                                               |                                                                                       |  |
|----------------------------------------------------------------------------------------------------|----------------------------------------------------------------------------------------------------|---------------------------------------------------------------------------------------|--|
| Hello Employee<br>Your Manager scheduled a check-in for you. Review the agenda and add<br>discussion topics as required. | Check-In Document Created                                                                                                 |                                                                                       |  |
| Thank you.                                                                                                    | Hello, Employee                                                                                                    |                                                                                       |  |
| You and Your Manager<br>Check-in Date: 2023/03/31                                                                        | Your Manager created your Check-In document 2022-2023 And comments.                                                       | created your Check-In document 2022-2023 Annual Check In 3/31/23A. Review and add any |  |
| Go to Check-in                                                                                                    | Thank you.                                                                                                    |                                                                                       |  |
| Agenda                                                                                                    | Review Period<br>Check-In Date<br>Check-In Template<br><u>Go to Check-In document: 2022-2023 Annual Check In 3/31/23A</u> | Annual Review Period 2022<br>2023-03-31<br>2022-2023 Annual Check In                  |  |
| + Add discussion topic                                                                                                   |                                                                                                    |                                                                                       |  |

### CV360 Notifications

Notifications are only triggered upon *creation* of the Check-In document.

Current process does NOT trigger any CV360 notifications to the employee or the manager regarding *changes* to the Check-In document.

It is very important to have open communication about the process regarding expectations and timelines.

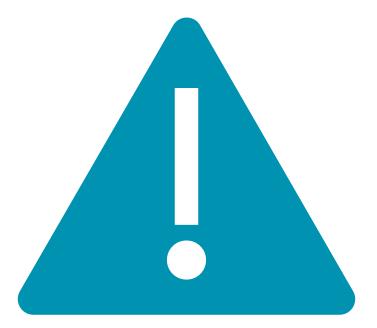

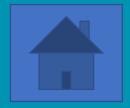

# **Employee Self-Evaluation Process: Utilizing the Check-In Document**

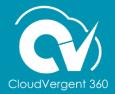

#### **Employee Self-Evaluation**

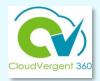

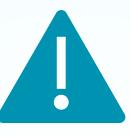

- Employee self-evaluations are to be completed at the discretion of the department head.
- Department heads may require all or targeted job classifications to complete the employee questionnaire (self-evaluation) component of the Check-in Document.

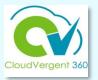

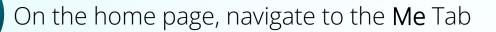

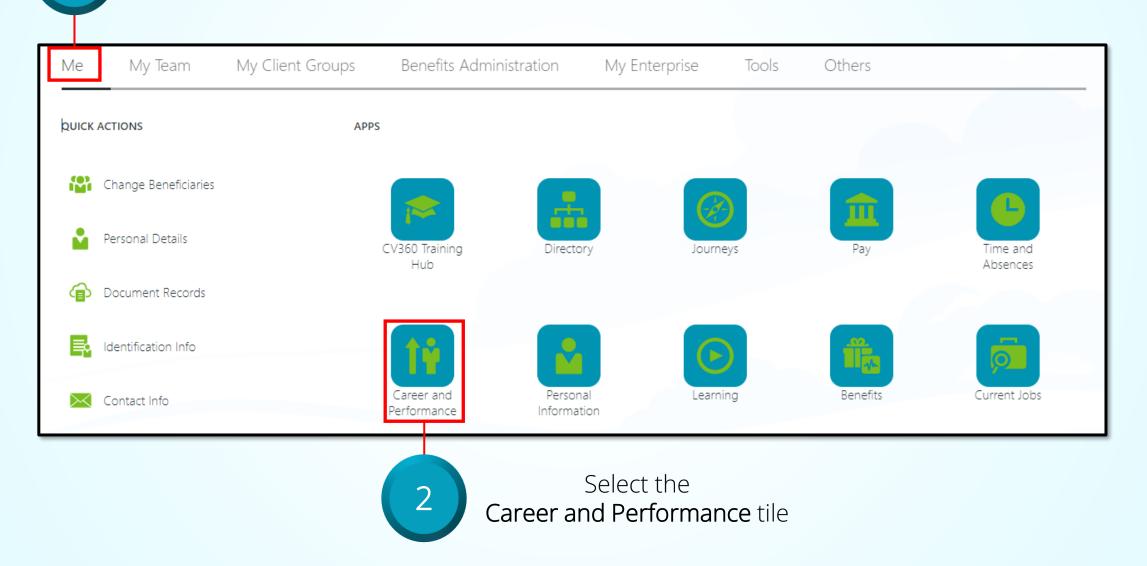

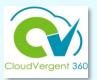

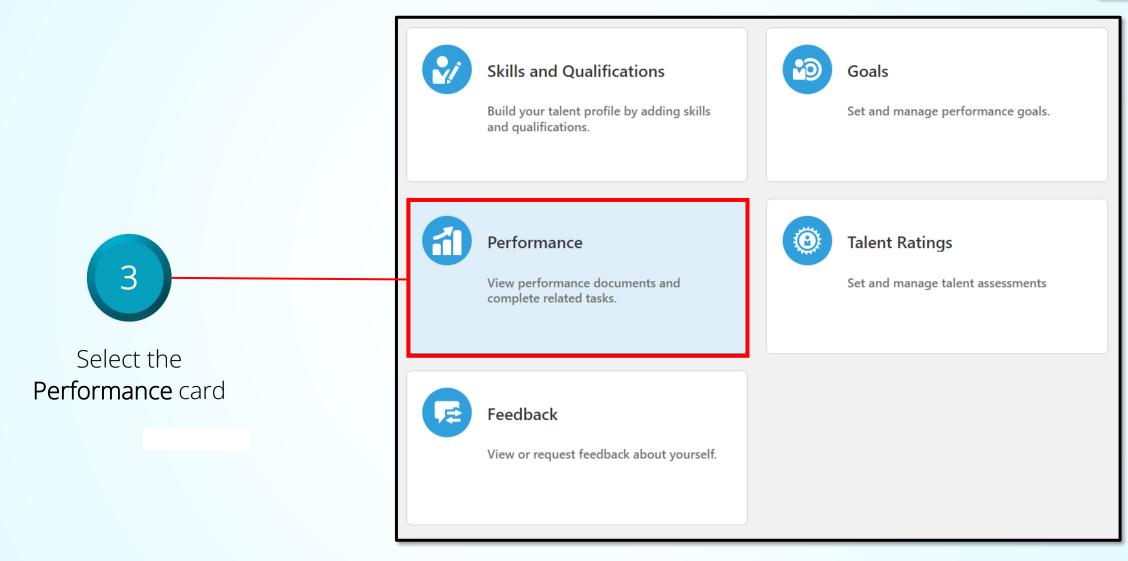

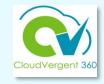

| Review Period Annual Review Period 2022                        | ~                                      |     |
|----------------------------------------------------------------|----------------------------------------|-----|
| Check-Ins                                                      | + Add                                  | ^   |
|                                                                | Sort By Date - Latest to Oldest        | ~   |
| 2022-2023 Annual Check In 3/15/23<br>2022-2023 Annual Check In | Discussed With Manager Name<br>3/15/23 | ••• |

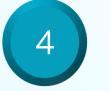

In the Check-Ins section, select the Check-In Document to be completed

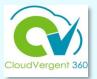

| Questionnaire For                                                                                                    | 5                  |
|----------------------------------------------------------------------------------------------------|--------------------|
| Employee Feedback                                                                                                    |                    |
| Strengths – Identify performance indicators where you consistently exceed expectations/demonstrate accountability           | Select <b>Edit</b> |
| Opportunities – Identify areas to help you be more successful in your performance and role                                  |                    |
| Accomplishments – Describe major performance contributions, accomplishments, and achievements during the performance cycle  |                    |
| Developmental Goals – Identify specific training or activity to complete to enhance performance                             |                    |
| Career Goals – Identify goals to guide your professional growth in a desired area or to reach the next level in your career |                    |
| Other Comments                                                                                                    |                    |
|                                                                                                    |                    |

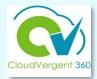

Strengths - Identify performance indicators where you consistently exceed expectations/demonstrate accountability

1. Proficiently check the director's calendar to support preparedness for meetings and tasks due dates with minimum errors. 2. Developed a standard operating procedure to manage internal celebrations to build team morale.

Opportunities for Improvement - Identify training and/or other professional development needs to help you be more successful in your role

1. Set routine meetings with the Director's direct reports to remain current on current work projects and understand time and resource challenges. 2. Take more initiative to familiarize myself with user department stakeholder in varied project types.

Accomplishments - Describe major performance contributions, accomplishments, and achievements during the performance cycle

1. Attained Associate PHR certification in February 2022. 2. Successfully completed Excel Intermediate training to enhance my database management tasks.

Developmental Goals - Identify specific training or activity to be completed within a specific time frame

1. Meet with HR OED manager to seek project management training or skill development opportunities for discussion with the HR Director (my manager)

**Other Comments** 

#### Key in the appropriate information in the available fields

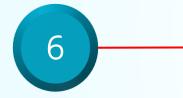

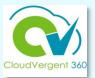

| Questionnaire For                                                                                                    |                                                |
|----------------------------------------------------------------------------------------------------|------------------------------------------------|
| Employee Feedback                                                                                                    | 8                                              |
| Strengths - Identify performance indicators where you consistently exceed expectations/demonstrate accountability                                                                                                    |                                                |
| 1. Proficiently check the director's calendar to support preparedness for meetings and tasks due dates with minimum errors. 2. Developed a standard operating procedure to manage internal celebrations to build team morale.                              | Select the <b>Save</b><br>button to update the |
|                                                                                                    | Check-In                                       |
| Opportunities for Improvement – Identify training and/or other professional development needs to help you be more successful in your role                                                                                                    |                                                |
| 1. Set routine meetings with the Director's direct reports to remain current on current work projects and understand time and resource challenges. 2. Take more initiative to familiarize myself with user department stakeholder in varied project types. |                                                |
| Accomplishments – Describe major performance contributions, accomplishments, and achievements during the performance cycle                                                                                                    |                                                |
| 1. Attained Associate PHR certification in February 2022. 2. Successfully completed Excel Intermediate training to enhance my database management tasks.                                                                                                   |                                                |
|                                                                                                    |                                                |

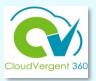

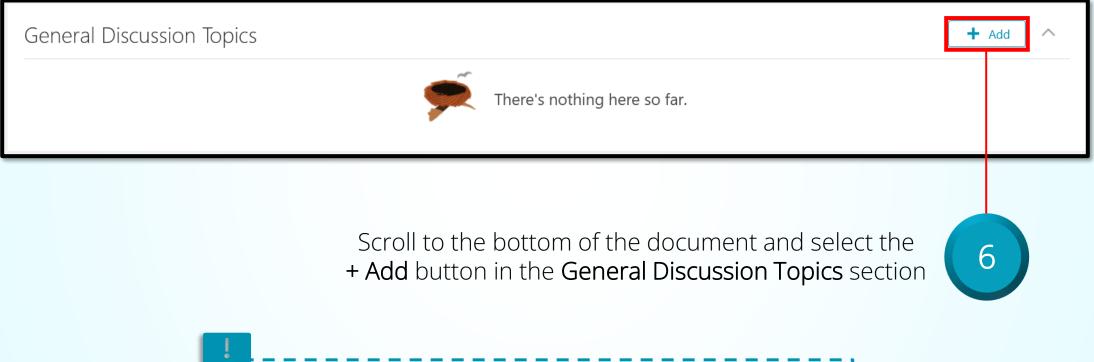

Use the General Discussion Topics section to discuss specific areas of concern or to set targeted goals.

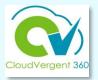

| General Discussion Topics                      |                          |                           |                              |                          |            |                               |
|------------------------------------------------|--------------------------|---------------------------|------------------------------|--------------------------|------------|-------------------------------|
| *General Discussion Topic<br>New topic         | V                        | *Topic Name<br>Attendance |                              | <u>Save</u>              |            | -7                            |
| Note Discussed the importance of being on time | e and not leaving early. |                           |                              |                          |            | Select the <b>Save</b> button |
|                                                |                          |                           | Words: 11 Ch                 | aracters (with HTML): 71 |            |                               |
|                                                | l<br>Manag               | gers can <i>view, aa</i>  | <i>ld</i> and <i>edit</i> Ge | neral Discussi           | on Topics. | 1                             |

Employees can only *view*.

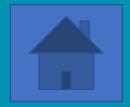

# How a Manager completes a Check-In Document

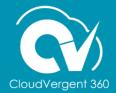

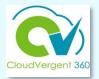

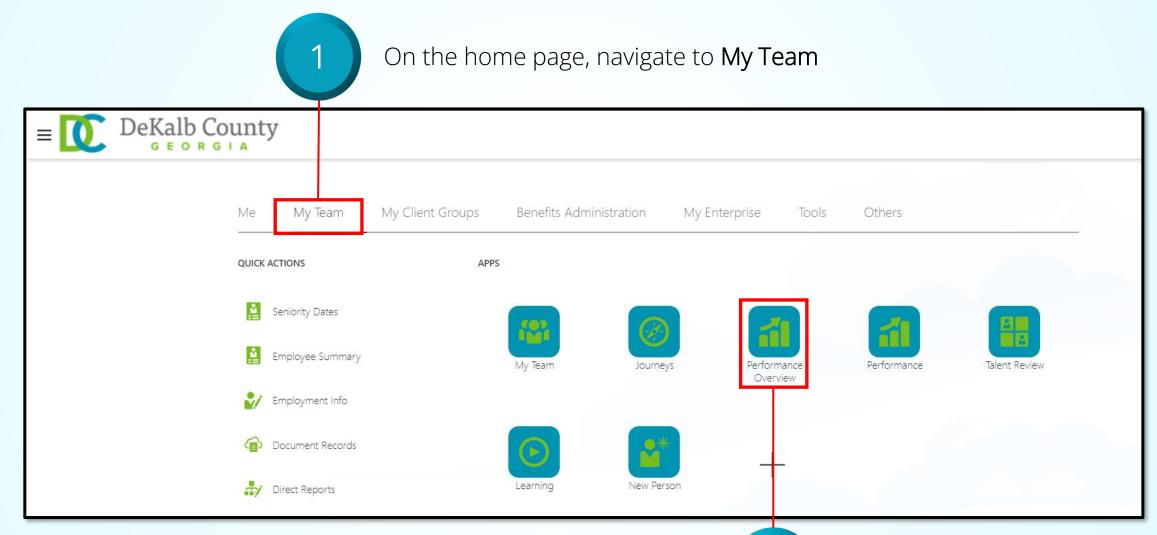

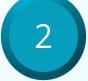

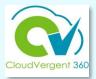

| My Team       |                                          |                                       |  |
|---------------|------------------------------------------|---------------------------------------|--|
| Search Person | Show Filters                             |                                       |  |
| Add Perf      | ormance Goal                             | Sort By Name ascending ~              |  |
|               | Employee Name<br>Court Administrator     | ***                                   |  |
|               | Last Updated Performance Rating          | Performance Goals<br>0 of 0 completed |  |
|               | Performance Documents                    | Anytime Documents                     |  |
|               | Check-Ins<br>1 created   Last on 8/31/23 | 0 created                             |  |

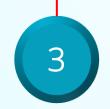

Open the list of available Check-In documents by selecting the **# created** link

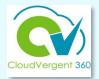

| Review Period Annua                   | l Review Period 2022 | ~                          |                          |              |                                   |   |
|---------------------------------------|----------------------|----------------------------|--------------------------|--------------|-----------------------------------|---|
| Check-Ins                             |                      |                            |                          |              | + Add                             | _ |
| 2022-2023 Annua<br>2022-2023 Annual C |                      |                            | Discussed With<br>9/1/23 | Manager Name | Sort By Date - Latest to Oldest ~ | ] |
|                                       | Selec                | t the link for the desired |                          |              |                                   |   |

Check-In Document

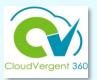

| Questionnaire                                                                                                    | 5           |
|----------------------------------------------------------------------------------------------------|-------------|
| Manager Questionnaire                                                                                                    |             |
| Strengths – Review performance indicators where employee consistently exceeds expectations/demonstrate accountability                 | Select Edit |
| Opportunities – Indicate areas where employee may perform more successfully in assigned role                                          |             |
| Accomplishments – Describe employee's major performance contributions, accomplishments, and achievements during the performance cycle |             |
| Developmental Goals – Identify specific training or activity for employee to complete to enhance performance                          |             |
| Career Goals – Provide guidance to assist employee in achieving professional and personal growth                                      |             |
| Other Comments                                                                                                    |             |
| Employee Questionnaire Response                                                                                                    |             |

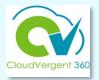

Key in the appropriate comments in the Strengths, Opportunities, Accomplishments, Developmental Goals and Career Goals fields

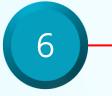

Strengths – Review performance indicators where employee consistently exceeds expectations/demonstrate accountability

Ms. Employee demonstrates a positive attitude when engaging with the HR members, customer user departments, and external stakeholders. She exceeds in planning details that align with my routine meeting schedule and other external meeting - Executive Leadership, BOC, and BOC committee meting and managing after action items.

Opportunities – Indicate areas where employee may perform more successfully in assigned role

Ms. Employee engages with the deputy director and other HR managers to increase awareness of division priority tasks and projects to help manage the status of the Critical Project List. Another area may include embracing SharePoint as a powerful tool for collaboration with HR teams on varied tasks to ensure real-time status updates and access.

Accomplishments - Describe employee's major performance contributions, accomplishments, and achievements during the performance cycle

Ms. Employee attained her Associate PHR certification in February 2023. This is a major accomplishment as this was dually pursued while working on her Master Degree in Organizational Leadership.

Developmental Goals - Identify specific training or activity for employee to complete to enhance performance

Enrollment in SharePoint, Adobe Acrobat and Visio training will be beneficial to skills enhancement and efficiency.

Career Goals – Provide guidance to assist employee in achieving professional and personal growth

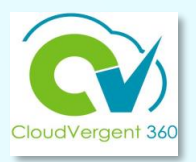

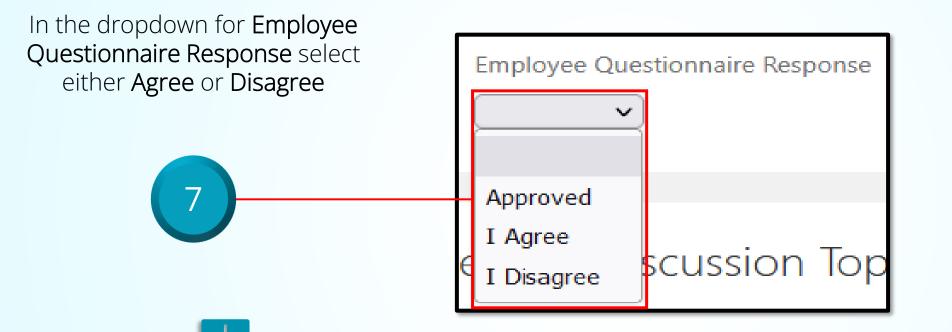

If the employee completes the self-evaluation, select either **Agree** or **Disagree**. Comments can then be added in the Comments field.

Use the **Approved** option only when the employee does not complete the self-evaluation. Add a comment in the **Other Comments** field.

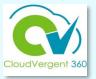

If the employee does not complete the employee questionnaire (self-evaluation), **manager must** enter one of the following comments in the **Other Comments** field to close out the performance review :

- Employee was not required to complete the self-evaluation based on job classification.
- Employee opted not to complete the self-evaluation.
- Employee did not complete the self-evaluation by due date.
- Employee has been employed less than 90 days prior to the end of the performance cycle.
- Employee has not been supervised by the current supervisor a minimum of 90 days.

Other Comments

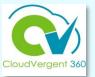

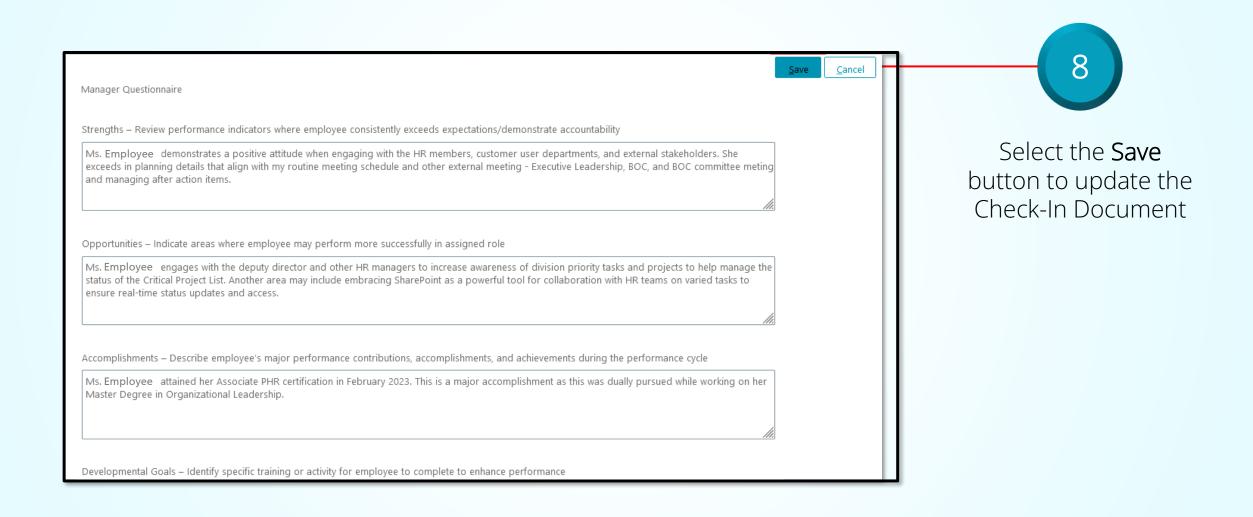

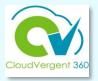

| General Discussion Topics                                               | +                                                                                                    | Add | ^ |
|-------------------------------------------------------------------------|----------------------------------------------------------------------------------------------------|-----|---|
|                                                                         | Sort By Name - A to Z                                                                                                    |     | ~ |
| Attendance                                                              | Notes added in this check-in: 1                                                                                          |     | × |
| Special Projects                                                        | Notes added in this check-in: 1                                                                                          |     | × |
| To open/edit an existing<br>topic, select the link of<br>the topic name | Scroll to the bottom<br>of the document<br>and select the<br>+ Add button in the<br>General Discussion<br>Topics section |     |   |
| Use the General Discussion<br>specific areas of concern of              | on Topics section to discuss<br>or to set targeted goals.                                                                |     |   |

. . . . .

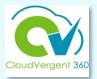

| General Discussion Topics                                                                                   |                                                                       |                                      |                                                              |
|----------------------------------------------------------------------------------------------------|-----------------------------------------------------------------------|--------------------------------------|--------------------------------------------------------------|
| *General Discussion Topic<br>New topic<br>Note<br>Discussed the importance of being on time and not leaving | *Topic Name<br>Attendance                                             | <u>Save</u> <u>Cancel</u>            | Enter the appropriate information and select the Save button |
|                                                                                                    |                                                                       | Words: 11 Characters (with HTML): 71 |                                                              |
|                                                                                                    | Managers can <i>view, add</i> and<br>Employees can only <i>view</i> . | edit General Discussio               | n Topics.                                                    |

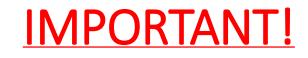

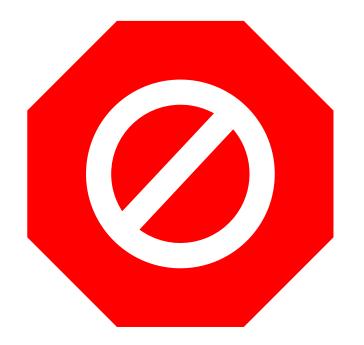

- Check-In Documents are not to be deleted!
- Only Talent Administrators can remove a Check-In document. To request the removal of a document send an email to <u>HRTalent@dekalbcountyga.gov</u>.
- Employees and managers *must use* the Edit button!
- NEVER use the Delete button!

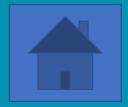

# Talent Coordinators: How to Verify Submission of Performance Documents

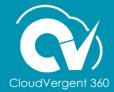

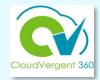

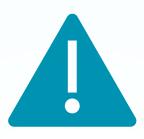

# Payroll/Absence Coordinators *serving as Talent Coordinators* have access to Document Records and the Check-in Documents.

#### **Verifying a Check-In Document**

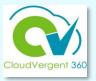

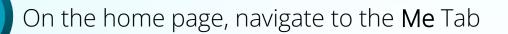

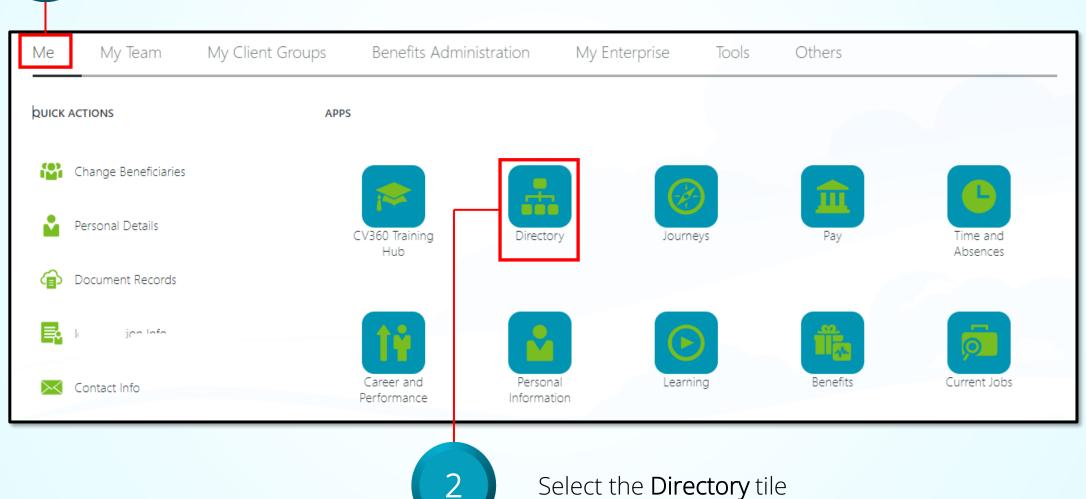

Select the **Directory** tile

#### **Verify a Check-In Document**

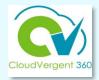

| = | DeKalb County |    |                                                                    |                                                         |
|---|---------------|----|--------------------------------------------------------------------|---------------------------------------------------------|
| < | Directory     |    |                                                                    |                                                         |
|   | Employee Name |    | Enter person name, email, business title, o<br>Search for a Person | or person number to search for the person. $\checkmark$ |
|   |               |    | My Organization Chart                                              | My Public Info                                          |
|   |               | Er | nter name of emplove                                               | e in the search field and                               |

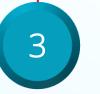

Enter name of employee in the search field and select from the dropdown list

#### **Verify a Check-In Document**

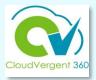

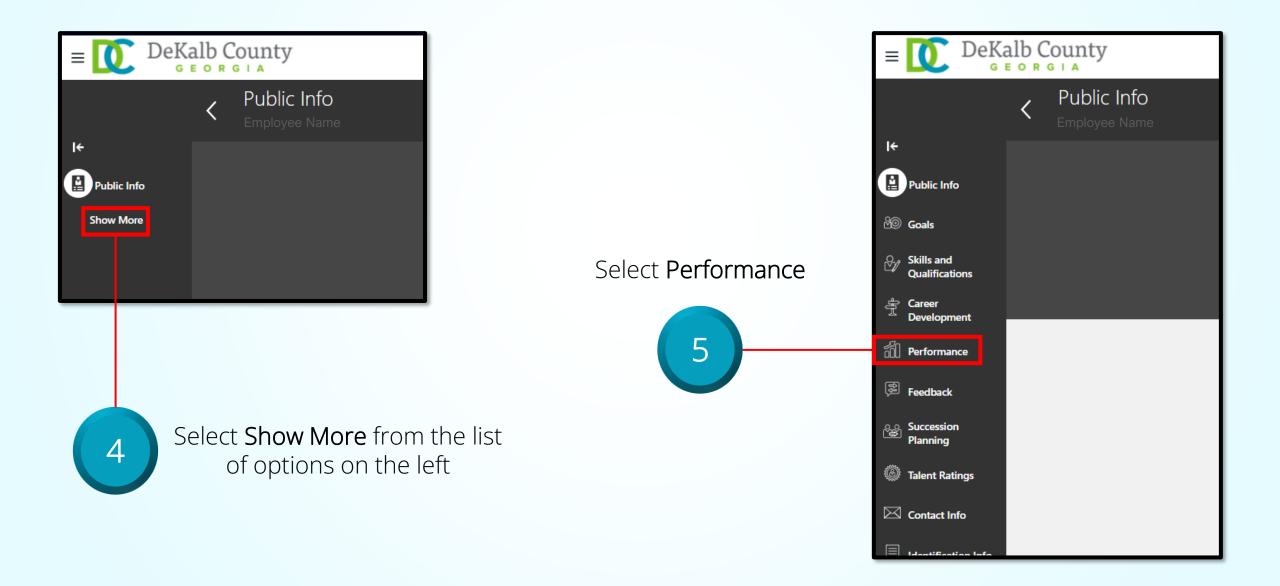

### **Verify a Check-In Document**

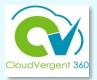

| Public Info                  | Review Period 2022 V                                          |                                       |                                   |
|------------------------------|---------------------------------------------------------------|---------------------------------------|-----------------------------------|
| පීම Goals                    |                                                               |                                       |                                   |
| Skills and<br>Qualifications | Check-Ins                                                     |                                       | + Add                             |
| Career<br>□ Development      |                                                               |                                       | Sort By Date - Latest to Oldest V |
| Performance                  | 2022-2023 Annual Check In 8/2/23<br>2022-2023 Annual Check In | Discussed With Manager Name 8/2/23    |                                   |
| E Feedback                   | 2022-2023 Annual Check In 8/1/23<br>2022-2023 Annual Check In | Discussed With Manager Name<br>8/1/23 |                                   |
| Succession<br>Planning       |                                                               |                                       | + Add                             |
| Italent Ratings              | Anytime Documents                                             |                                       | + Add                             |
|                              |                                                               | for the desired<br>Document           |                                   |

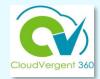

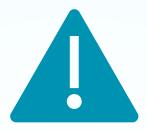

### REMINDER

This verification process is applicable for the Check-in Document only. The Document Records upload is managed independently of this verification process.

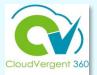

# **Status Reports**

CV360 reports available in near future - HR & Innovation and Technology Two separate reports: one for Document Records uploads & one for Check-in Documents

Access rights to be determined

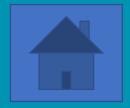

# Adding a CV360 Employee Development Plan Document

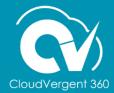

#### **Development Plan Document**

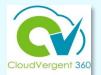

- Focuses on an employee's performance improvement
- Process

#### External CV360

- Should have been completed, if an employee received a rating of Needs
  - Improvement or Expectations Not Met on their Annual Performance Document
- Upload via Document Records in CV360

#### CV360

- Complete if a manager believes the employee's performance requires improvement
- Viewed by manager, employee and Talent Administrator (HR)
- Saves automatically when procedure is followed
- Responsibilities
  - Manager Sets goals, evaluates performance and provides final feedback
  - Employee Confirms commitment to meet expectation and acknowledges document

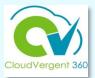

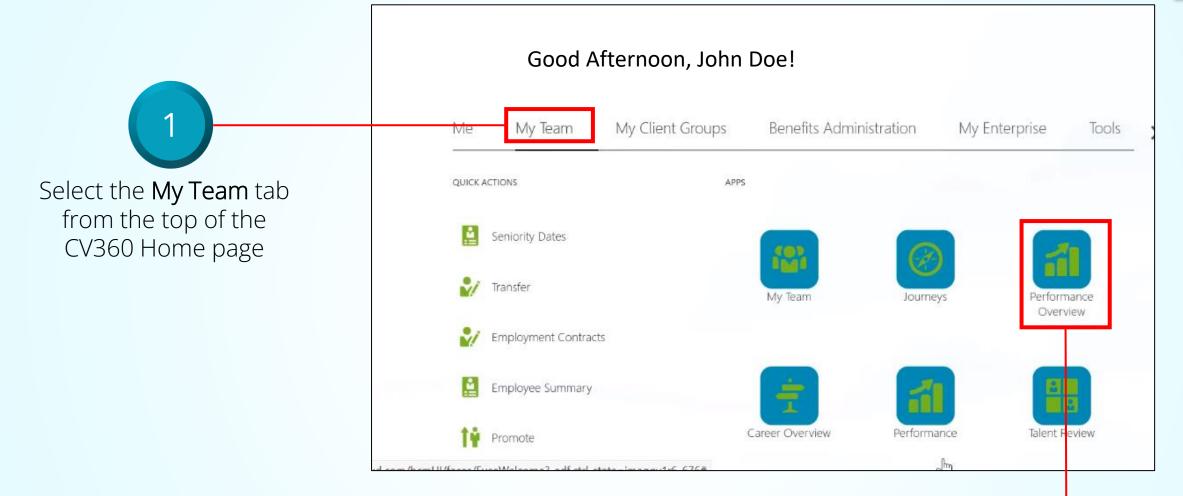

Select the **Performance Overview** tile from the Apps section

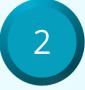

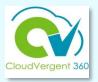

My Team 3 Q Search Person Show Filters Add Performance Goal Sort By Name ascending  $\sim$ Click the hyperlink of the **Employee Name** ... employee's name to start 01110 - Producer a development plan Last Updated Performance Rating Performance Goals Performance Documents **Anytime Documents** 0 created Check-Ins 0 created **Employee Name** ... 01115 - Photojournalist / Editor Last Undated Performance Rating Performance Goals

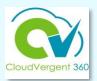

|                          | ore tab from the side bar to<br>employee's information |           |
|--------------------------|--------------------------------------------------------|-----------|
| I <del>C</del>           | Performance<br>Employee Name                           |           |
| Performance<br>Show More | Review Period Annual Review Period 2021 V              |           |
|                          | Anytime Documents                                      | 🕇 Add 🔨 ^ |
|                          | All                                                    |           |
|                          | There's nothing here so far.                           |           |

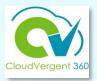

| I <del>¢</del> |                              | Click the Skills and Qualifications tab from the side bar |   |
|----------------|------------------------------|-----------------------------------------------------------|---|
| ) <u>1</u> 3   | Public Info                  |                                                           |   |
| රුම            | Goals                        | Licenses and Certifications                               | ~ |
| 2∕∕            | Skills and<br>Qualifications | Licenses & Certifications                                 | ~ |
| Ŷ              | Career<br>Development        | Development Plan                                          |   |
| fil            | Performance                  |                                                           |   |
| ţ              | Feedback                     | Scroll down the page to the Development Plan section      | 6 |
| ĉŝ             | Succession<br>Planning       | and click the arrow to expand the section                 |   |

### **Adding a Development Plan Document**

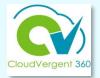

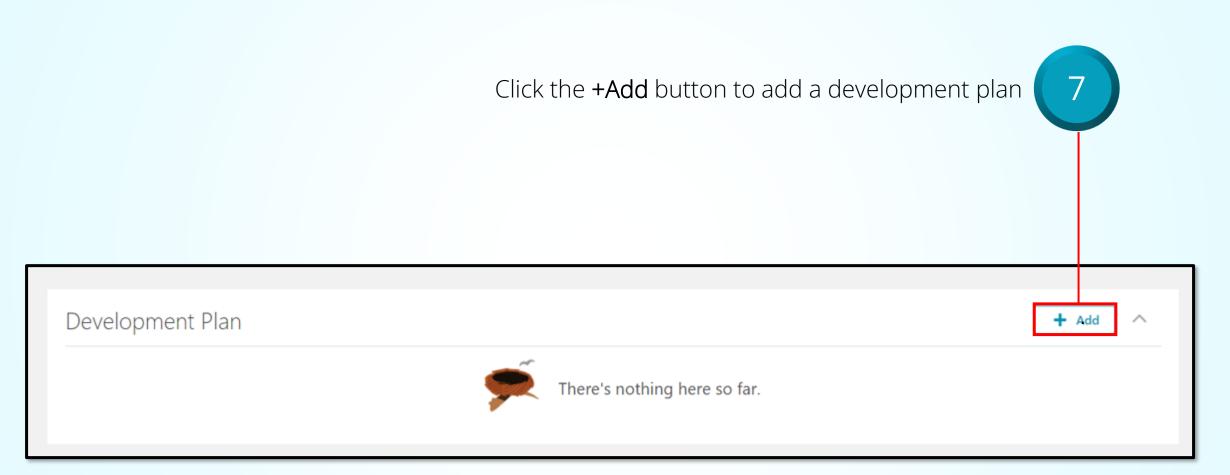

### **Adding a Development Plan Document**

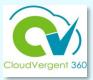

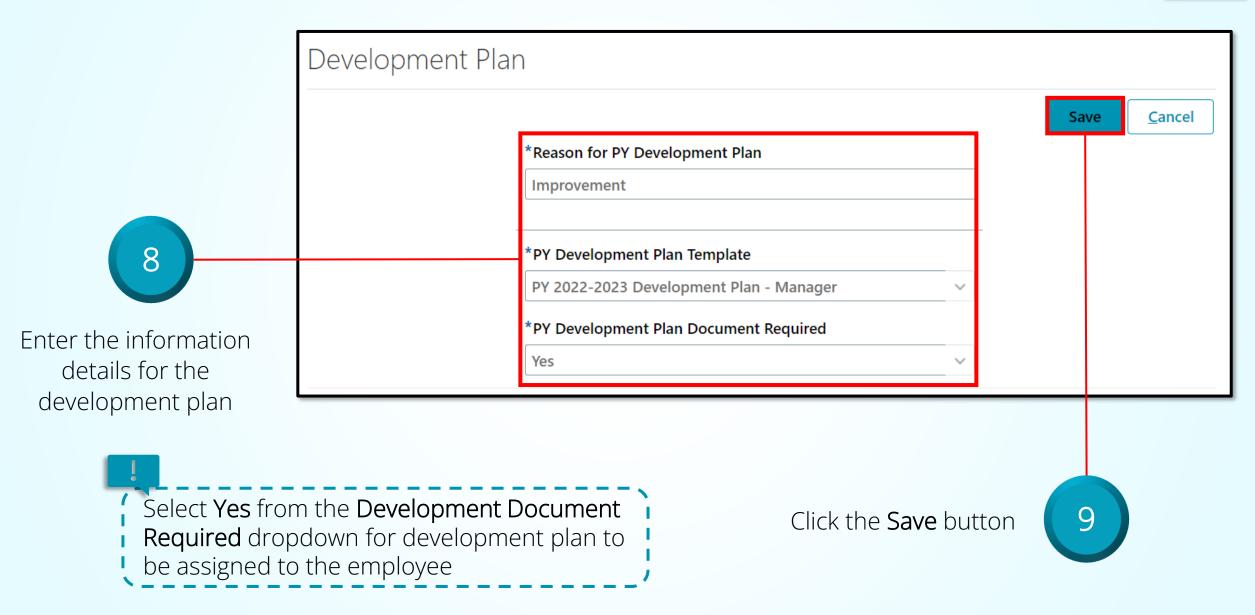

### **Adding a Development Plan Document**

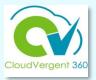

|                                                                                  | <ul> <li>Nonprimary</li> <li>Primary</li> </ul>                                                                                                    |       |                                     | PY 2022-2023 Development Plan - Manager<br>Employee Name |                        |  |
|----------------------------------------------------------------------------------|----------------------------------------------------------------------------------------------------|-------|-------------------------------------|----------------------------------------------------------|------------------------|--|
| Uiew the<br>development plan<br>added for the<br>employee in<br>Document Records | <ul> <li>Assignment Status</li> <li>Active</li> <li>Inactive</li> <li>Suspended</li> <li>Suspended</li> <li>Document Status</li> <li>In progress</li> <li>Completed</li> <li>Canceled</li> </ul> | Clear | 01110 - Pr<br>Current Ta<br>Manager | roducer                                                  | Task Completion<br>1/4 |  |

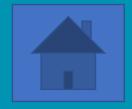

# How to Complete a Development Plan

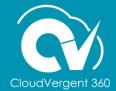

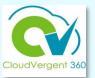

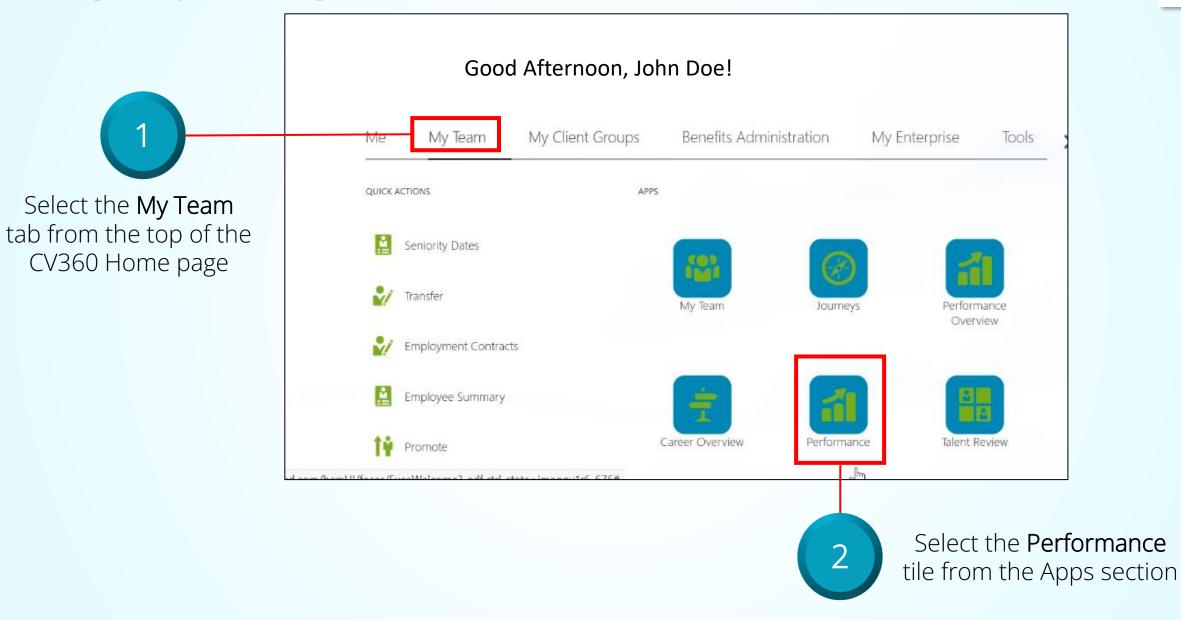

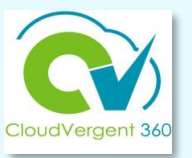

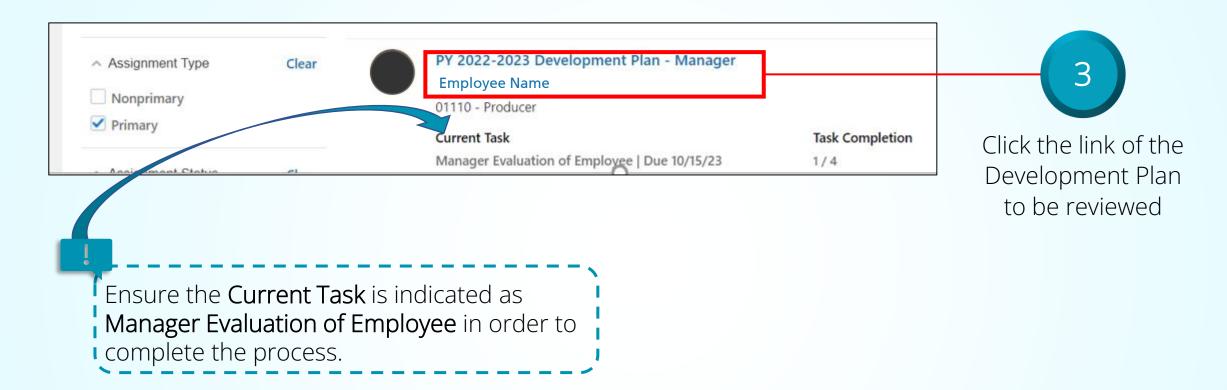

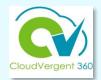

# Evaluation Topics

Click the **Evaluate** button within the Manager Feedback section to begin evaluating the employee's overall performance

# CloudVergent 360

### **Completing a Development Plan**

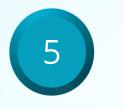

Enter the information for the questionnaire

Plan Period refers to the timeframe the development plan will be in effect (e.g., 60, 90 or 180 days).

Goals refer to the performance expectations the employee is trying to improve upon based the performance evaluation

| My Questionnaire          |
|---------------------------|
| Purpose                   |
| Plan Period               |
| 60 ~                      |
| Start Date                |
| 5/19/22                   |
| End Date                  |
| 5/27/22                   |
| Goals                     |
| Test                      |
| li li                     |
| Competencies              |
| Competencies              |
|                           |
| Collaboration & Influence |
| Execution                 |
| Communication             |
| Customer Service 6        |
| Talent Management         |

Click on the dropdown under *Competencies* to select the competencies for the development plan

# Job Categories

- Skilled/Semi-skilled
- Paraprofessional (Non-Sworn)/Professional(Non-Manager)/Supervisor
- Sworn Public Safety & Related
- Sworn Public Safety Manager & Related
- Manager
- Executive/Senior Leaders

• Note: List of job classifications assigned to specific categories will be maintained on the HR Intranet Webpage

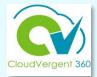

#### COMPETENCIES AND CRITICAL JOB ELEMENTS

| CATEGORY                                                 | COMPETENCIES                                                                                                    |
|----------------------------------------------------------|----------------------------------------------------------------------------------------------------|
| Skilled/SemiSkilled                                      | JOB SKILLS & KNOWLEDGE<br>ACCOUNTABILITY<br>SAFETY/COMPLIANCE<br>CUSTOMER SERVICE<br>DEPENDABILITY/ATTENDANCE                                                    |
| Paraprofessional/Professional/Supervisor                 | EXECUTION<br>COMMUNICATION<br>COLLABORATION & TEAMWORK<br>CUSTOMER SERVICE                                                                                       |
| Public Safety Sworn (excluding executive/senior leaders) | CUSTOMER SERVICE<br>JOB SKILLS AND KNOWLEDGE<br>ACCOUNTABILITY<br>JUDGEMENT AND DECISION MAKING<br>DEPENDABILITY/ATTENDANCE<br>SAFETY /COMPLIANCE<br>SUPERVISION |
| Manager                                                  | COLLABORATION & INFLUENCE<br>EXECUTION<br>COMMUNICATION<br>CUSTOMER SERVICE<br>TALENT MANAGEMENT                                                                 |
| Executive/Senior Leader                                  | ACTIVATES DEPARTMENT<br>STRATEGIC DIRECTION<br>LEADS THROUGH CHANGE<br>SERVANT LEADERSHIP<br>LEADS A SUCCESSFUL TEAM<br>RESULTS FOCUSED                          |

# Managing Probationary Period Extensions

**Note:** The completion of a Development Plan **will not** substitute for a formal request to extend employee probationary period for 60, 90 or 180 days.

Department heads must request a probationary period extension *in writing* to the HR Director and/or Deputy Director and assigned HR Generalist.

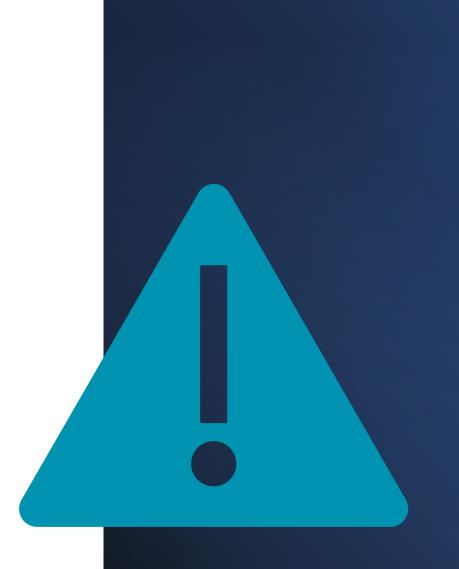

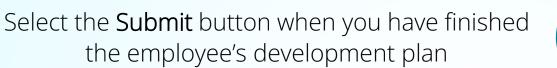

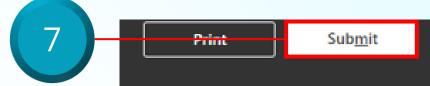

| Evaluation Topics                                          | ^        |
|------------------------------------------------------------|----------|
| Goals<br>1 of 1 commented<br>Manager Comments<br>Excellent | Evaluate |
| Manager Feedback                                           | Evaluate |
| Attachments                                                | ~        |
| Check-Ins                                                  | $\sim$   |

Employees will be able to view the manager's feedback. If necessary, you may add attachments and/or view check-ins by expanding the appropriate sections.

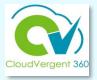

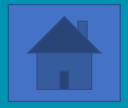

# **Helpful Hints**

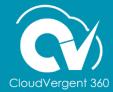

# Helpful Hints

🔰 Use either Google Chrome or Firefox when working in CV360 💟

When logging in remotely, make sure to connect via GlobalProtect

Connecting to CV360 from an iPad restricts functionality – connect from a PC or laptop

Complete feedback in a Word document and copy/paste into the appropriate fields in the Check-In document

The number of characters are unlimited, but the use of concise statements are recommended to capture value added feedback.

Print or save a copy of Check-In documents from the ellipsis (...)

Managers should have preliminary conversation with their department head to discuss any individual performance concerns and to obtain any feedback they may want to include prior to documenting in CV360.

### **How to Print/Save a Check-In Document**

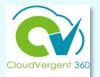

| Review Period Annual Review Period 2022                       | ~                                     | Select the ellipsis<br>(three dots) to the<br>right of the Check-In<br>document, then<br>select <i>Print</i> |
|---------------------------------------------------------------|---------------------------------------|----------------------------------------------------------------------------------------------------|
| Check-Ins                                                     | Sort By                               | Add     Date - Latest to Oldest                                                                              |
| 2022-2023 Annual Check In 9/1/23<br>2022-2023 Annual Check In | Discussed With Manager Name<br>9/1/23 | Print                                                                                                    |
| <b>4</b>                                                      |                                       | Delete                                                                                                    |

Remember to NEVER select Delete!

# Printed Check-In Example

|                                                                                                    |                                                                                                    | _                                   |      |
|----------------------------------------------------------------------------------------------------|----------------------------------------------------------------------------------------------------|-------------------------------------|------|
| Employee Name<br>2022-2023 Annual Check In 3/31/23A<br>Date 10/11/23<br>Discussed with Benita C Ransom                                                                                                    | e County's HR<br>ilities obtained in the                                                             |                                     |      |
| Review Period Annual Review Period 2022                                                                                                    |                                                                                                    | personal growth<br>unities to reach |      |
| Position       00232 - Human Resources         Assistant       Job         Location       MALOOF - Administration         Bidg       Department         Manager                                                                                                    | ent in my current role as<br>bud of my relationship-                                                 | ears and your                       |      |
| Questionnaire for Employee Name                                                                                                    |                                                                                                    |                                     |      |
| Strengths – Identify performance indicators where you consistently exceed expectations/demonstrate<br>accountability<br>1.Proficiently check the Director's calendar to support preparedness for meetings                                                                                                    | exceeds                                                                                              |                                     | mber |
| and tasks due dates with minimum errors 2.Developed a standard operating procedure to manage internal celebrations to build team morale.                                                                                                    | engaging with the HR<br>stakeholders. She<br>seting schedule and other<br>C committee meeting and    |                                     |      |
| Opportunities – Identify areas to help you be more successful in your performance and role<br>1.Set routine meetings with the Director's direct reports to remain current on<br>current work projects and understand time and resource challenges 2.Take more<br>initiative to familiarize myself with user department stakeholder in varied project<br>types. | sfully in assigned role<br>nd other HR managers to<br>to help manage the<br>ide embracing SharePoint |                                     |      |
| Accomplishments - Describe major performance contributions, accomplishments, and achievements<br>during the performance cycle<br>1.Attained Associate PHR certification in February 2022 2.Successfully<br>completed Excel Intermediate training to enhance my database management tasks.                                                                      | ried tasks to ensure real-                                                                           |                                     |      |
|                                                                                                    | , accomplishments, and                                                                               |                                     |      |
| Developmental Goals - Identify specific training or activity to complete to enhance performance<br>1.Meet with HR OED manager to seek project management training or skill<br>development opportunities for discussion with the HR Director (my manager)                                                                                                    | n in February 2023. This<br>nile working on her                                                      |                                     |      |
| Career Goals - Identify goals to guide your professional growth in a desired area or to reach the next                                                                                                    | complete to enhance                                                                                  |                                     |      |
|                                                                                                    | trainings will be                                                                                    | le county phone                     |      |
|                                                                                                    |                                                                                                    |                                     |      |
|                                                                                                    |                                                                                                    | 1                                   |      |

### Use this link to log into the **My Apps** page of CV360:

https://idcs-1b5172bd800b4d0cb6c0235505318175.identity.oraclecloud.com/ui/v1/myconsole

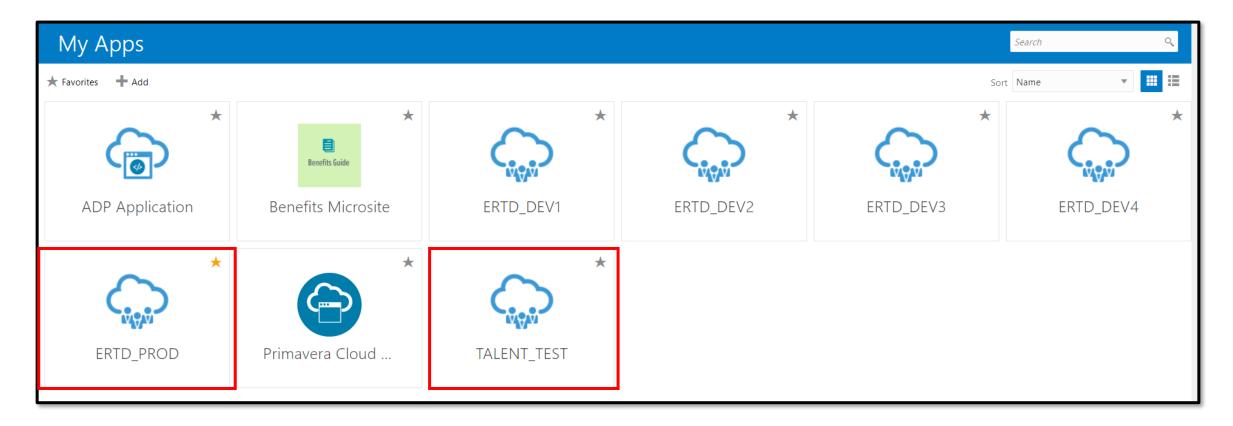

Practice Environment For All County Users

### **<u>TEST Pod</u>** for all managers and employees!

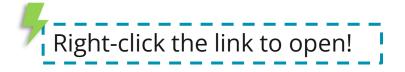

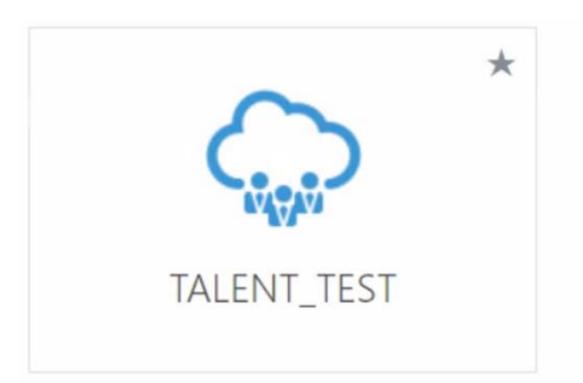

Production Environment For All County Users

### **ERTD\_PROD** is the live environment!

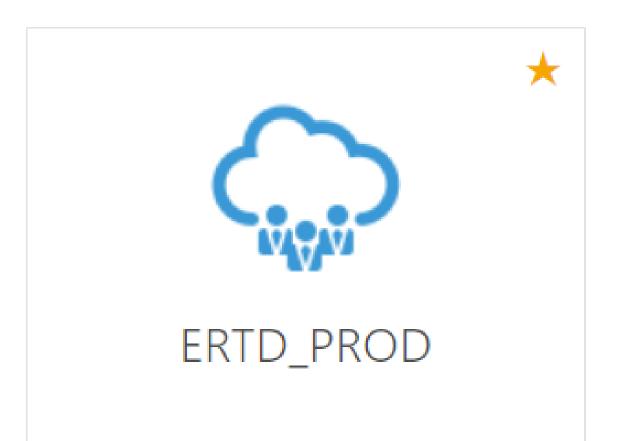

# Reminders

### Training

- October 2023 PY22/23
- November/December 2023 Kick-off PY23/24 – Training & Enhancements
  - Organizational Goals (CEO Strategic Priorities)
  - ✓ Department /Division Goals
  - ✓ Rating Option

### **CV360** Submission

- Complete within CV360 no later than November 30, 2023
- HR determines department status via CV360 reports

### Virtual Training (4 Hour – Sessions)

### Performance Feedback

- Coaching
- ✓ CV360 Roles
- Documentation

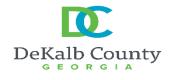

#### *Enroll via CV360 Course Title: CV360 Performance Review Training (4-Hours)*

| Date     | Time              | Target Audience                                                                                    |
|----------|-------------------|----------------------------------------------------------------------------------------------------|
| 10/11/23 | 1:00 pm – 5:00 pm | CV60 Performance Review Training<br>(Talent Liaisons, Talent Coordinators & Department Heads Only) |
| 10/12/23 | 9:00 am – 1:00 pm | CV60 Performance Review Training<br>(Talent Liaisons, Talent Coordinators & Department Heads Only) |
| 10/13/23 | 9:00 am – 1:00 pm | Open Enrollment – Line & Talent Managers                                                           |
| 10/17/23 | 9:00 am – 1:00 pm | Open Enrollment – Line & Talent Managers                                                           |
| 10/18/23 | 9:00 am – 1:00 pm | Open Enrollment – Line & Talent Managers                                                           |
| 10/20/23 | 1:00 pm – 5:00 pm | Open Enrollment – Line & Talent Managers                                                           |
| 10/24/23 | 9:00 am – 1:00 pm | Open Enrollment – Line & Talent Managers                                                           |
| 10/25/23 | 9:00 am – 1:00 pm | Open Enrollment – Line & Talent Managers                                                           |
| 10/27/23 | 1:00 pm – 5:00 pm | Open Enrollment – Line & Talent Managers                                                           |
| 10/31/23 | 9:00 am – 1:00 pm | Open Enrollment – Line & Talent Managers                                                           |

# DEPARTMENT HEADS & TALENT LIASIONS

# prior to 11/30<sup>th</sup> deadline

Department creates and distributes guidance communication

- Specifying job classifications to complete self-evaluations
- Sharing the Quick Reference
   Guide informing employees how
   to complete the self-evaluation
- Specifying timelines for managers to create check-in documents
- Emphasizing due dates
- Encouraging Talent Coordinators, Line Managers and Talent Managers to attend a scheduled training session

### **Training Documents**

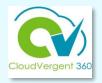

#### All training documents can be found on the <u>CV360 Training Hub</u>, in the Performance Management section.

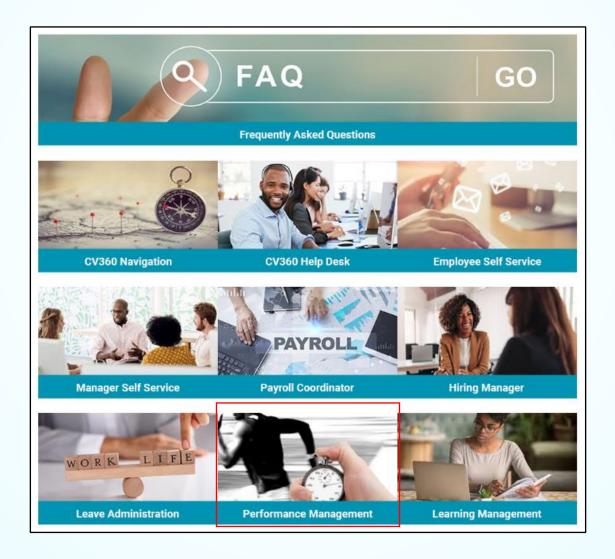

# Talent Management Resources

# For additional information on the topics covered in this training use the following resources

- <u>CV360 Training Hub</u>
- QRG (If applicable)

### Communications

Contact us at <u>HRTalent@dekalbcountyga.gov</u>

### **DeKalb Points of Contact**

- Fabienne A. Niles | <u>faniles@dekalbcountyga.gov</u>
- Dr. Mel Campbell | <u>mcampbell@dekalbcountyga.gov</u>
- H. Kevin Opela | <u>hkopela@dekalbcountyga.gov</u>

# **Human Resources CV360 Talent Management Team**

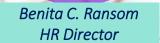

Drund North Decatur

Drund Hill:

HILLS

Decatur

Belvedere

fer-McA

H. Kevin Opela HR Technical Trainer Talent Administrator

Dr. Mel Campbell **OED** Trainer Talent Administrator

Fabienne Niles

HR Manager

Karen Grant HR Specialist Talent Administrator

Chan Johnson Employee Engagement Specialist Talent Administrator

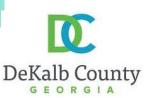

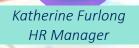

DEKALB COUN

Stick

Mour

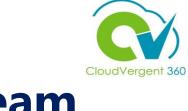

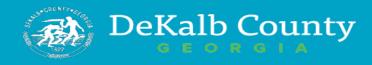

### **CONTACT US**

Benita Ransom Human Resources Director bcransom@dekalbcountyga.gov

> Fabienne Niles Organization & Employee Development Manager 470-580-6531

Dr. Mel Campbell Employee Development Trainer 404-371-2107

> H. Kevin Opela Technical Trainer 404-687-3420

Karen Grant Human Resources Specialist 404-371-2320

Chan Johnson Employee Engagement Specialist 404-371-2849

**Kay Furlong** HRIS Manager **470-580-6532** 

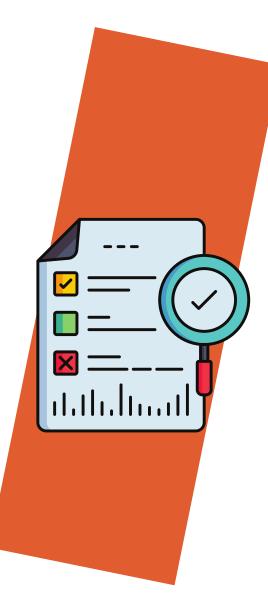

# Evaluation

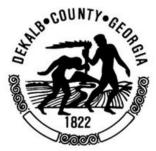

HR welcomes your feedback about today's learning experience.

Click link to submit your feedback or scan QR code with your phone.

- Email inbox
- Zoom/Teams chat box
- Name of training: CV360 Performance Review Training

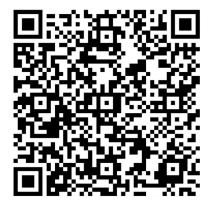

### Thank you!